# Application Installation and Operation for Windows Mobile

There is one application for Window Mobile OS. The one for H.264 compression can transfer both audio and video signal to your mobile device.

#### **System Requirement:**

Mobile device OS: Windows mobile system 5.0 above.

Mobile device need to support internet: GPRS / 3G / Wifi... etc.

### 1. Mobile Application Installation

Please follow the steps cited below to perform the mobile device surveillance function on your mobile device (mobile phone, PDA ...etc).

Step 1: The mobile application called "H264Pocket.CAB" need to be installed in your mobile device. The application can transferred to your mobile device from the CD that packed with DVR through Bluetooth or USB cable.

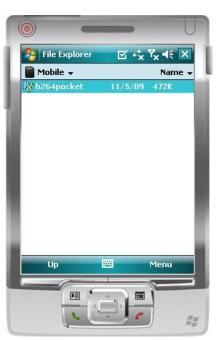

Step 2: Install the application software "H264Pocket.CAB" in your mobile device, the folder named "H264Pocket" will be created. It might be installed automatically after downloading; otherwise, select it from the downloading file for installation.

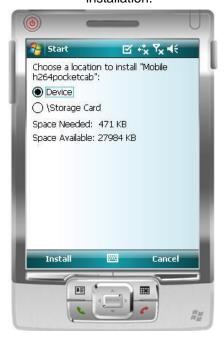

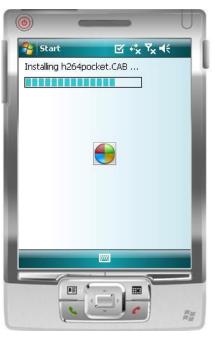

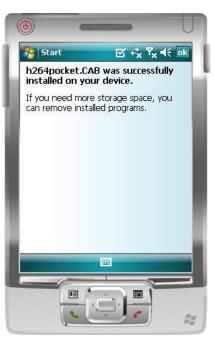

## 2 . Mobile Application Operation

After the installation, enter the Program Files menu in your mobile device to file named "DVRU264Pocket" and run "H264Pocket" program.

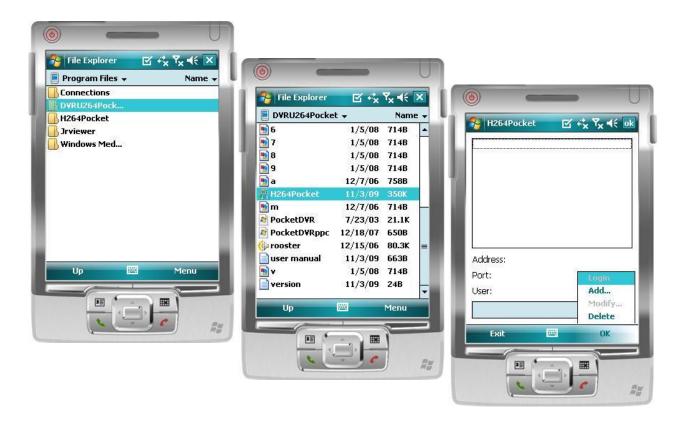

This application allows you to remotely logon and monitor DVR. Press "**OK**" to bring up the operation menu, see below chart to further information.

| Item   | Function            | Description                                                                                                    |  |  |  |
|--------|---------------------|----------------------------------------------------------------------------------------------------|--|--|--|
| Add    | Add login DVR       | Enter DVR's name, IP address, Port, Account user, Password then press " <b>OK</b> "                                                                                                    |  |  |  |
| Login  | Logon DVR           | <ul> <li>Choose the DVR that you'd like to log on , then press "OK"</li> <li>PS. The Live can not be displayed in your mobile when the recoding is off.</li> <li>PS. Network connectivity will be affected by networking environment and bandwidth flow. The fee rate will depend on the telecom company and package fee you go with.</li> </ul> |  |  |  |
| Modify | Modify Login<br>DVR | Choose DVR, press " <b>Modify</b> ", and press" <b>OK</b> " to save change.                                                                                                    |  |  |  |
| Delete | Delete Login<br>DVR | Choose DVR and press "Delete" to delete the DVR info.                                                                                                    |  |  |  |

## 3. Operation under the LIVE monitoring.

After successful log on the DVR, press "View" to bring up operation menu. You can choose the channel, resize the image, choose the quality, and turn on/off the status bar, alarm, full screen display....etc

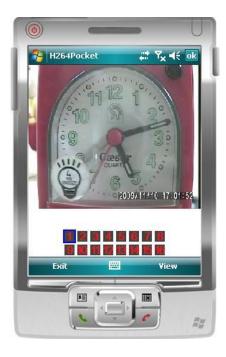

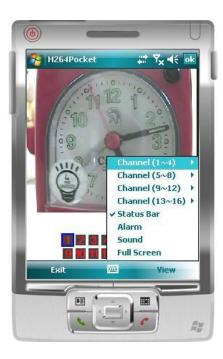

| Item         | Function                                 | Description                                                                                                    |      |                |  |  |
|--------------|------------------------------------------|----------------------------------------------------------------------------------------------------|------|----------------|--|--|
| Channel 1~16 | Display for CH 1~16                      | Choose from CH1~16 to display. (Show only supports a single partition)                                                                                                    |      |                |  |  |
|              |                                          | Graphical icons indicated below will be shown on the status bar if there is event such as motion detected, sensor triggered and video loss to be detected on any channel. You can also uncheck the "Status Bar" to inactivate this function. |      |                |  |  |
| Status Bar   | Status Bar                               |                                                                                                    | Icon | Description    |  |  |
|              |                                          |                                                                                                    | *    | Motion Detect  |  |  |
|              |                                          |                                                                                                    | 燕    | Sensor Trigger |  |  |
|              |                                          |                                                                                                    | 2    | V-Loss         |  |  |
| Alarm        | Alarm                                    | Alarm through your mobile device can be triggered if there is event to be detected. You can also uncheck the "Alarm" under the "View" to inactivate this function.                                                                           |      |                |  |  |
| Sound        | Sound                                    | If the channel video with sound input, turn this option to hear the real sound.                                                                                                    |      |                |  |  |
| Full Screen  | You can choose one channel to display in |                                                                                                    |      |                |  |  |